## 1.1 خدمة تعديل لوحة اعالنية

#### 1.1.1 خدمة تعديل لوحة اعلانية للأفراد (أردني وغير أردني) ي ֧֧֢֚֚֬

إلنشاء طلب تعديل لوحة اعالنية يتم اتباع الخطوات التالية:

- .1 الدخول باسم مستخدم وكلمة مرور.
- .2 قم باختيار قسم خدمات رخص االعالنات من الشاشة الجانبية.
	- .3 قم باختيار خدمة تعديل لوحة اعالنية من القائمة الجانبية.

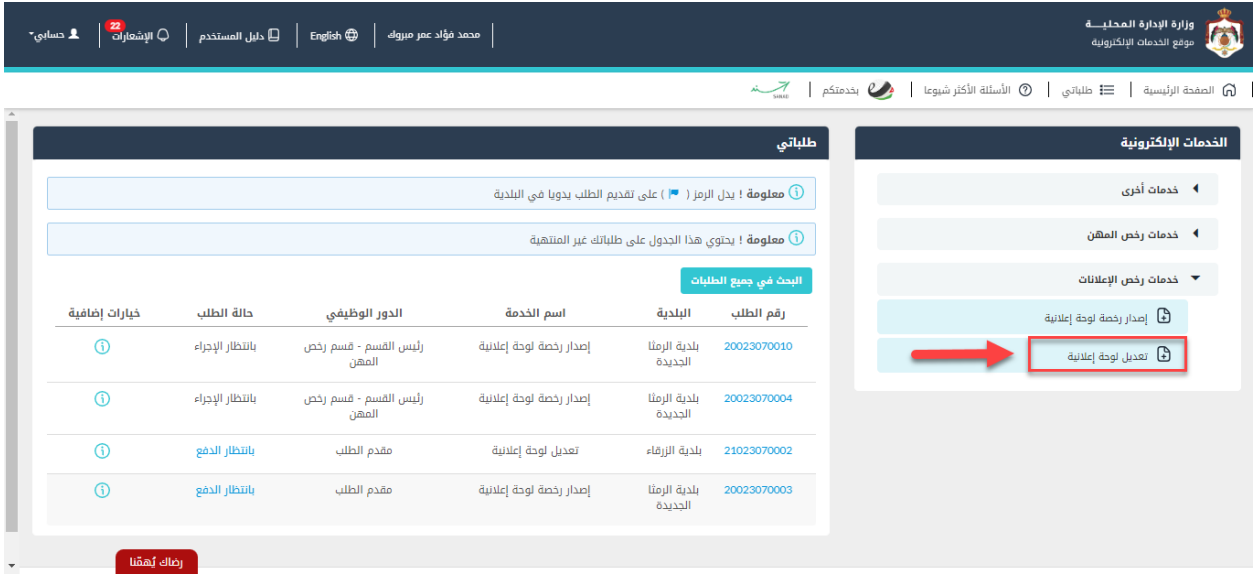

شكل *1* : خدمة تعديل لوحة إعالنية

الصورة التالية (جزئي ولا تظهر كافة المحتوى) توضح الشاشة السابقة على الجهاز المحمول:

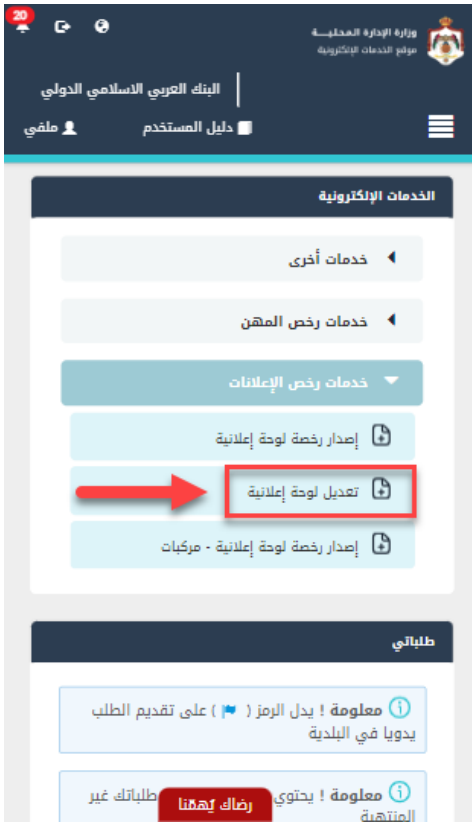

شكل *2* : خدمة تعديل لوحة اعالنية عىل الجهاز المحمول

- .4 قم بالنقر عىل ايقونة "انشاء طلب" من شاشة بطاقة الخدمة.
	- .5 قم باستعراض بيانات شاشة مقدم الطلب.

### شاشة مقدم الطلب

تحتوي الشاشة عىل البيانات الشخصية لمقدم الطلب وبيانات العنوان ويجب تحديد صفة مقدم الطلب قبل المتابعة.

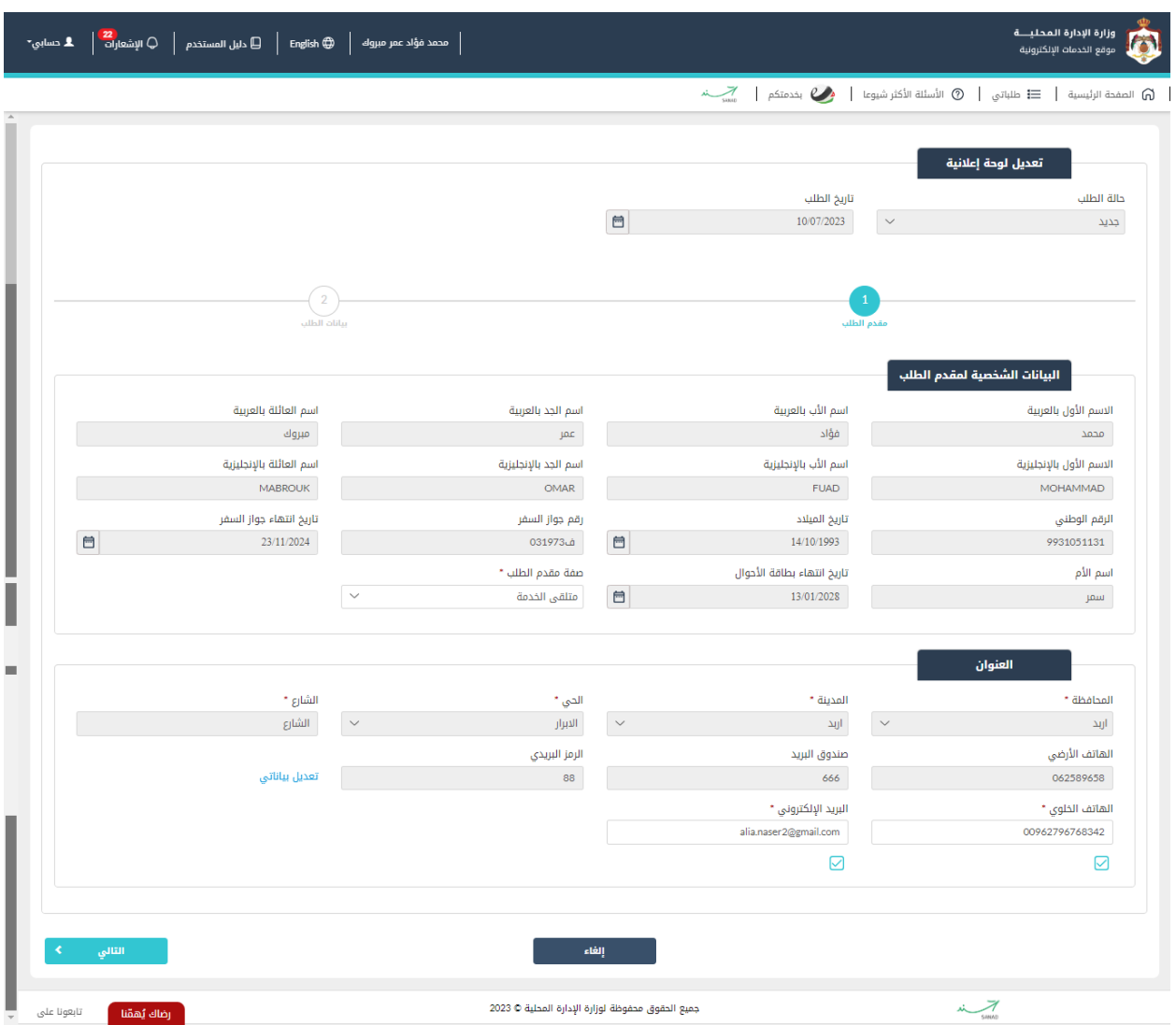

شكل *3* : مقدم الطلب )خدمة تعديل رخصة لوحة إعالنية(

الصورة التالية (جزئي ولا تظهر كافة المحتوى) توضح الشاشة السابقة على الجهاز المحمول:

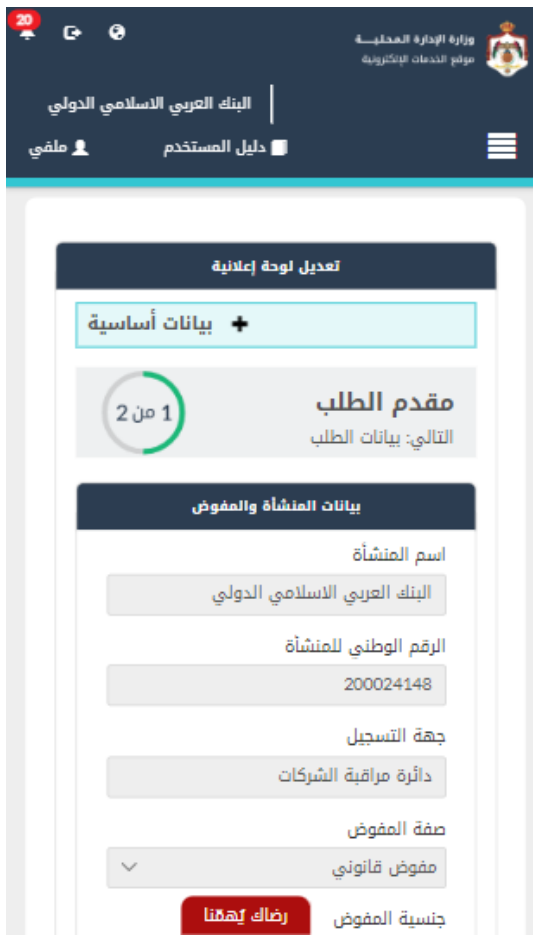

- 6. قم باختيار صفة مقدم الطلب من القائمة المنسدلة (متلقي خدمة/مفوض/وكيل).
- مالحظة: قم بالرجوع اىل بيانات مقدم الطلب لمعرفة تفاصيل اختيار مقدم الطلب.
	- 7. قم بالنقر على ايقونة "التالي" للانتقال الى شاشة بيانات الطلب.

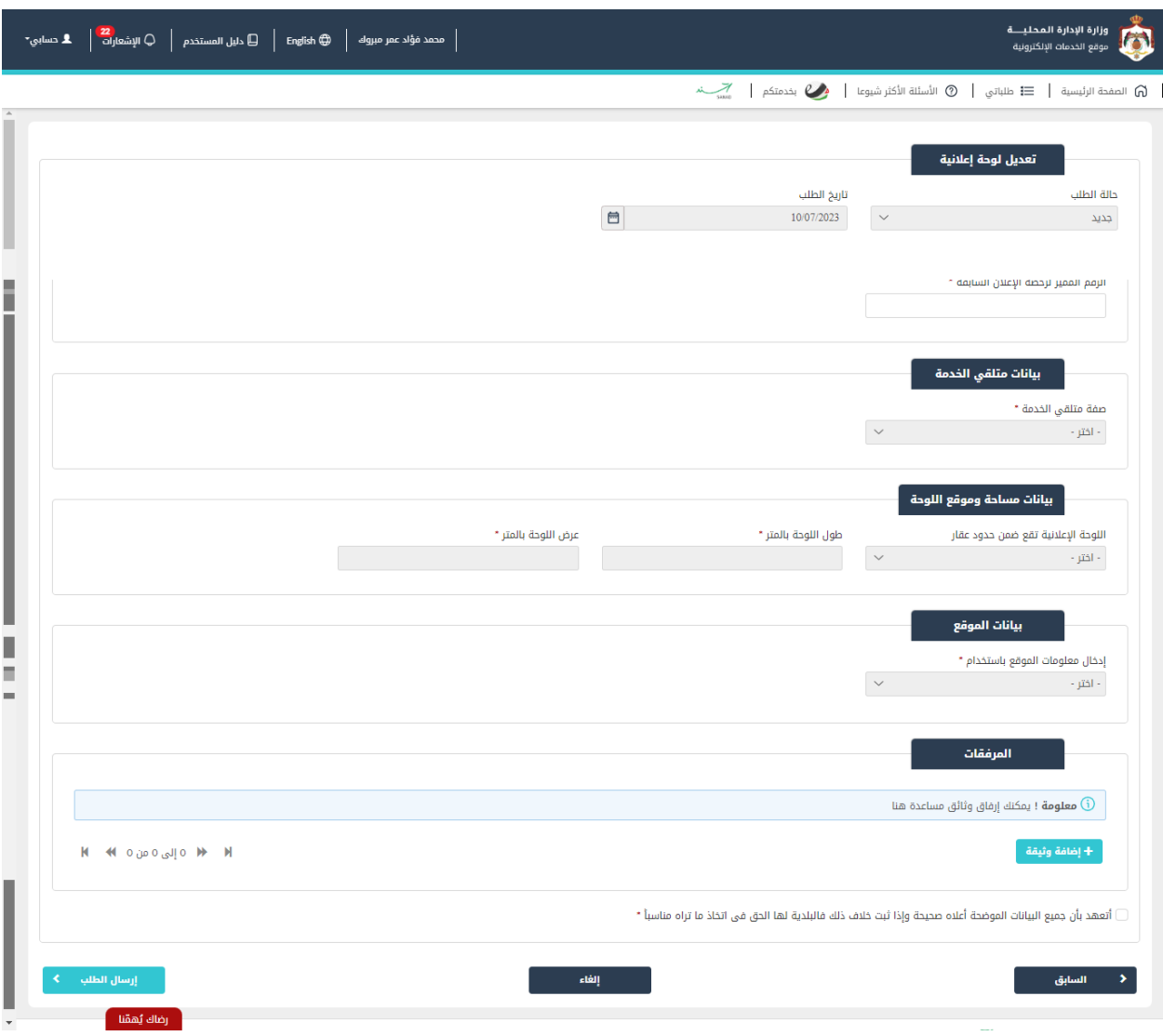

شكل *4* : بيانات الطلب )خدمة تعديل رخصة لوحة إعالنية/افراد(

الصورة التالية (جزئي ولا تظهر كافة المحتوى) توضح الشاشة السابقة على الجهاز المحمول:

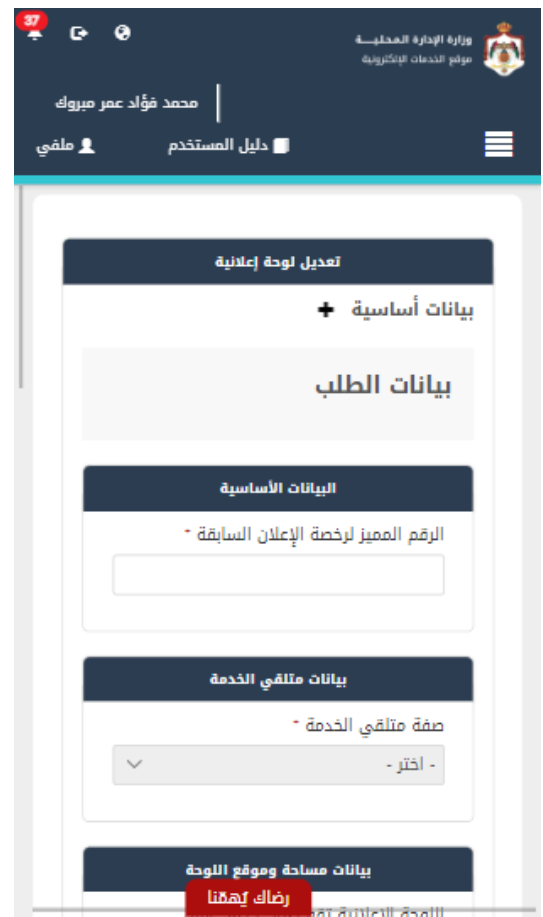

شكل *5* : بيانات الطلب )خدمة تعديل رخصة لوحة إعالنية/افراد( – الجهاز المحمول

8. قم بإدخال الرقم المميز لرخصة الإعلان السابقة. ز

ملاحظة: يتم استرجاع بيانات الرخصة من قواعد البيانات.

.9 قم بالتعديل المطلوب عىل الرخصة.

مالحظة:

- يمكن التعديل عىل البيانات التالية )طول اللوحة، عرض اللوحة، مدة اللوحة، نوع اللوحة(.
	- يتم احتساب الرسوم عند التعديل عىل بيانات اللوحة.

.10 قم بتحميل المرفقات المطلوبة عن طريق الضغط عىل ايقونة "إضافة وثيقة".

.11 قم بالنقر عىل صندوق اختيار "أتعهد ..."

.12 قم بالضغط عىل ايقونة "ارسال"، إلرسال الطلب اىل الوزارة.

مالحظة:

- ستظهر رسالة تقديم الطلب بنجاح، قم بالنقر عىل "موافق" لالنتقال اىل الشاشة الرئيسية.
- يتم متابعة الطلب من قبل متلقي الخدمة عن طريق الاشعارات التي ستصله حسب حالة الطلب ومن شاشة ي ي "طلباتي"، ويتم اتخاذ الإجراءات على الطلب طبقا <u>لحالات الطلب</u>.

# 1.1.2 خدمة تعديل لوحة اعلانية (منشآت)

إلنشاء طلب تعديل لوحة اعالنية يتم اتباع الخطوات التالية:

- .1 الدخول باسم مستخدم وكلمة مرور.
- .2 قم باختيار قسم خدمات رخص االعالنات من الشاشة الجانبية.
	- .3 قم باختيارخدمة تعديل لوحة اعالنية من القائمة الجانبية.

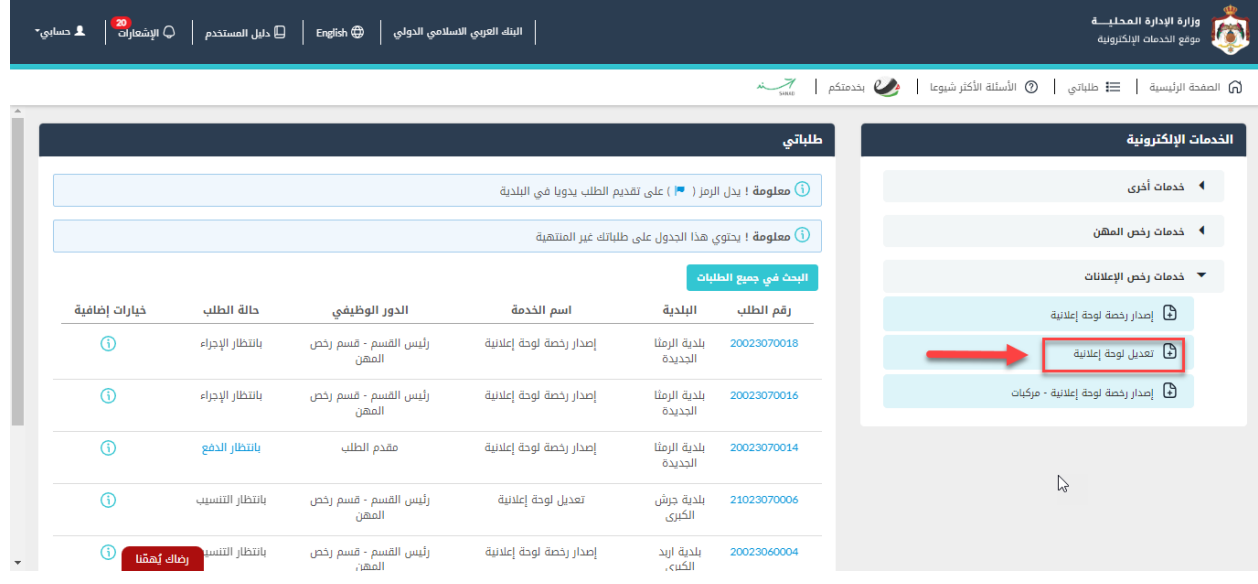

شكل *6* : خدمة تعديل لوحة اعالنية

الصورة التالية (جزئي ولا تظهر كافة المحتوى) توضح الشاشة السابقة على الجهاز المحمول:  $\frac{1}{\sqrt{2}}$ 

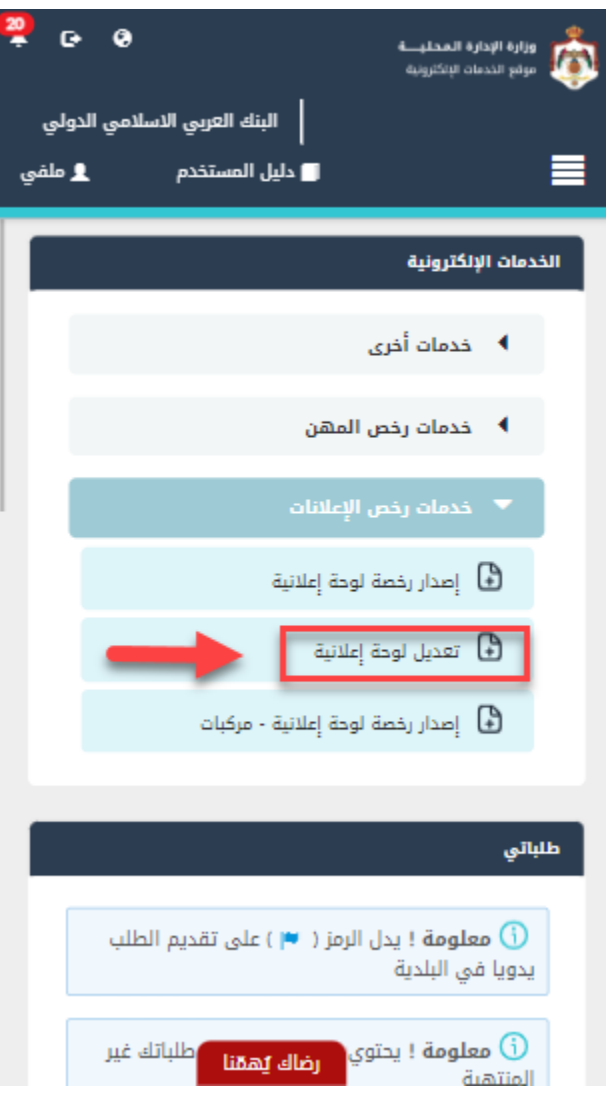

شكل *7* : خدمة تعديل لوحة اعالنية عىل الجهاز المحمول

- .4 قم بالنقر عىل ايقونة "انشاء طلب" من شاشة بطاقة الخدمة.
	- .5 قم باستعراض بيانات شاشة مقدم الطلب.

#### شاشة مقدم الطلب

تحتوي الشاشة عىل البيانات الشخصية لمقدم الطلب وبيانات العنوان ويجب تحديد صفة مقدم الطلب قبل المتابعة.

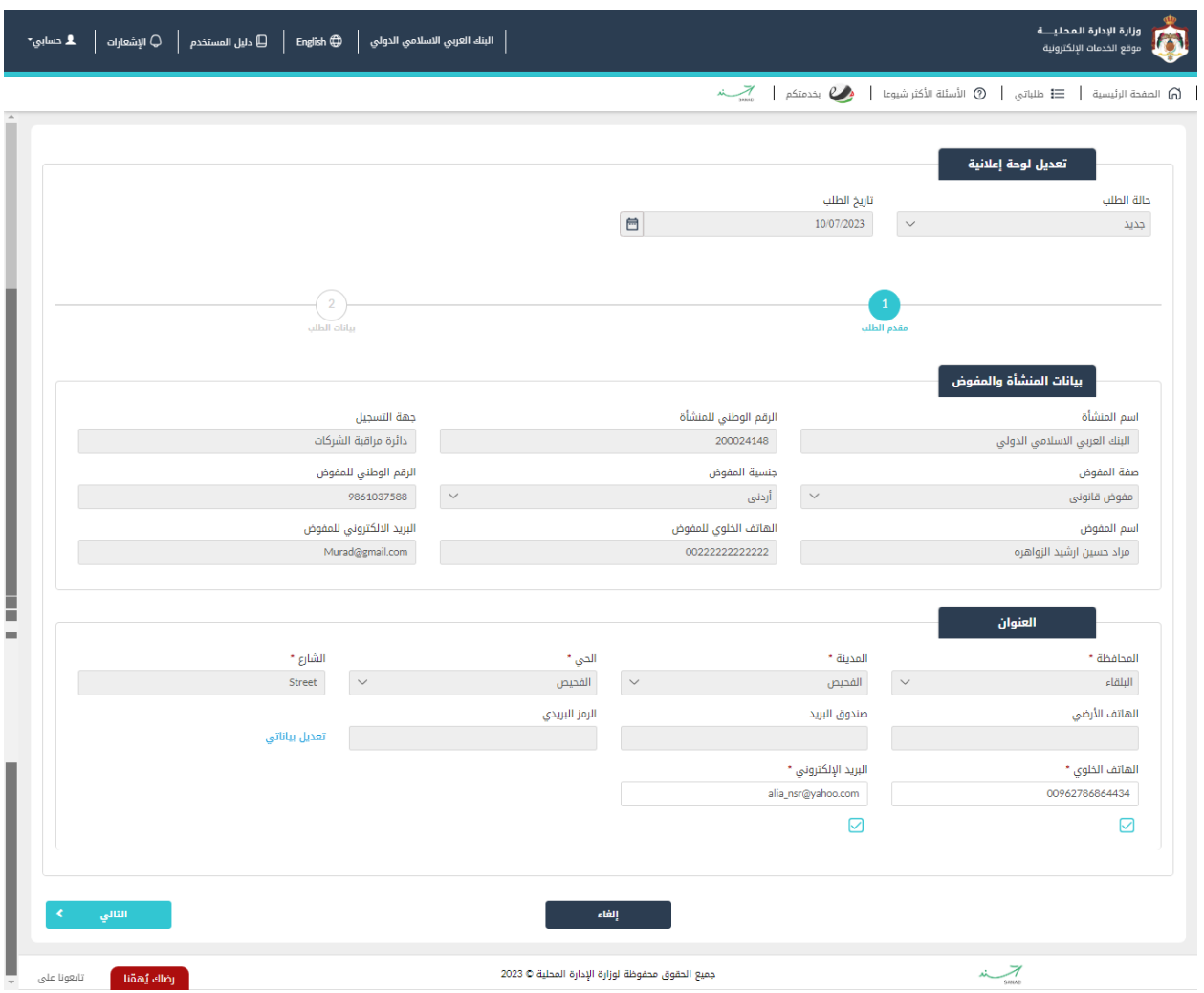

شكل *8* : مقدم الطلب )خدمة تعديل رخصة لوحة إعالنية(

الصورة التالية (جزئي ولا تظهر كافة المحتوى) توضح الشاشة السابقة على الجهاز المحمول:  $\frac{1}{\sqrt{2}}$ 

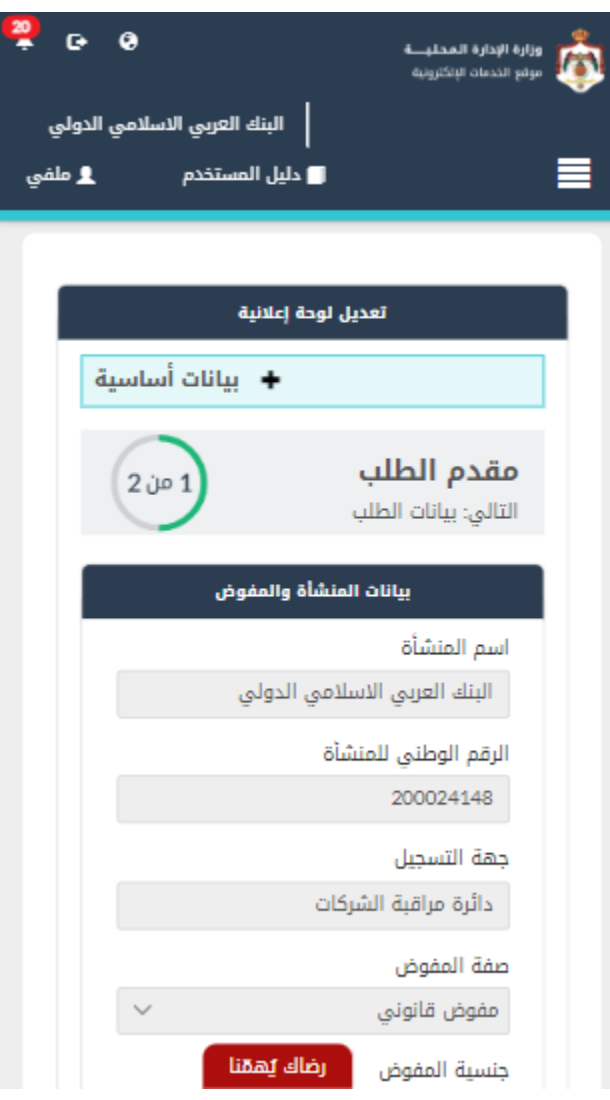

شكل *9* : مقدم الطلب )خدمة تعديل رخصة لوحة إعالنية( – الجهاز المحمول

6. قم باختيار صفة مقدم الطلب من القائمة المنسدلة (متلقي خدمة/مفوض/وكيل).

نا ملاحظة: قم بالرجوع الى <u>بيانات مقدم الطلب</u> لمعرفة تفاصيل اختيار مقدم الطلب.

7. قم بالنقر على ايقونة "التالي" للانتقال الى شاشة بيانات الطلب.

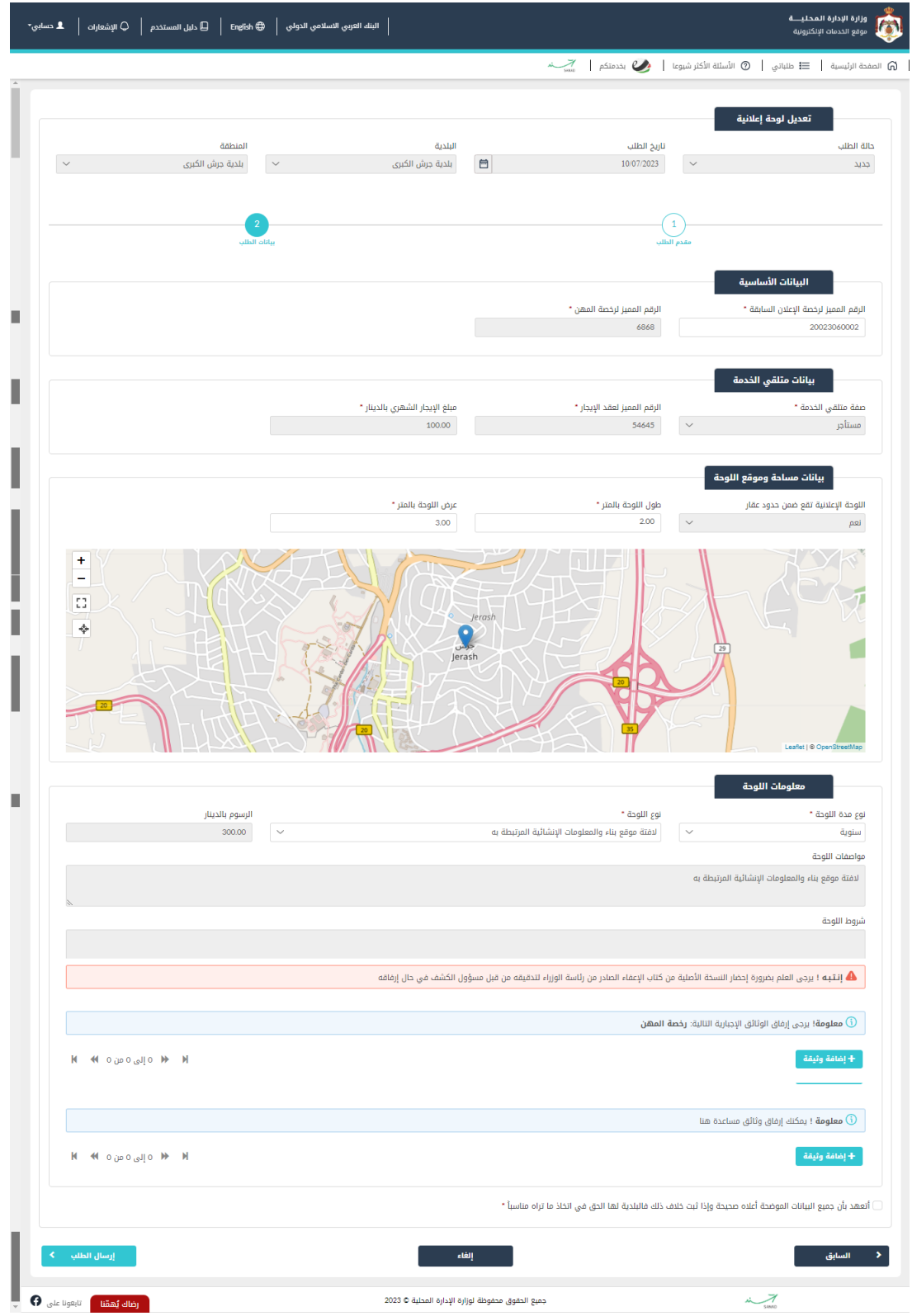

شكل *10* : بيانات الطلب )خدمة تعديل رخصة لوحة إعالنية(

الصورة التالية (جزئي ولا تظهر كافة المحتوى) توضح الشاشة السابقة على الجهاز المحمول: ي

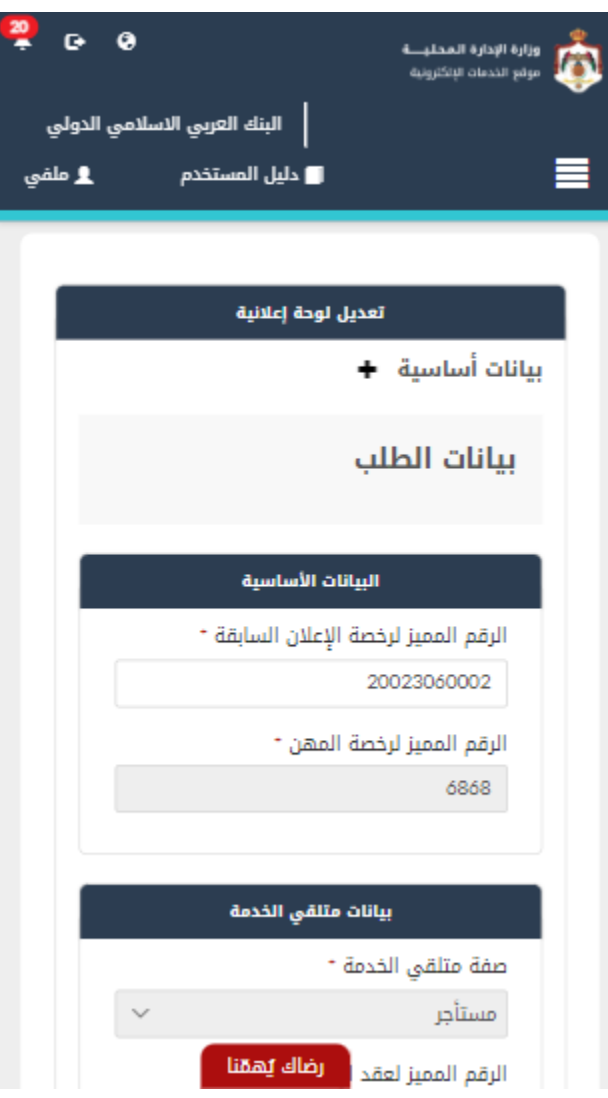

شكل *11* : بيانات الطلب )خدمة تعديل رخصة لوحة إعالنية( – الجهاز المحمول

# 8. قم بإدخال الرقم المميز لرخصة الإعلان السابقة.

.<br>ملاحظة: يتم استرجاع بيانات الرخصة من قواعد البيانات.

.9 قم بالتعديل المطلوب عىل الرخصة.

# مالحظة:

- يمكن التعديل عىل البيانات التالية )طول اللوحة، عرض اللوحة، مدة اللوحة، نوع اللوحة(.
	- يتم احتساب الرسوم عند التعديل عىل اللوحة.

.10 قم بتحميل المرفقات المطلوبة عن طريق الضغط عىل ايقونة "إضافة وثيقة". .11 قم بالنقر عىل صندوق اختيار "أتعهد ..." .12 قم بالضغط عىل ايقونة "ارسال"، إلرسال الطلب اىل الوزارة.

مالحظة:

- ستظهر رسالة تقديم الطلب بنجاح، قم بالنقر عىل "موافق" لالنتقال اىل الشاشة الرئيسية.
- يتم متابعة الطلب من قبل متلقي الخدمة عن طريق الاشعارات التي ستصله حسب حالة الطلب ومن شاشة ي ي "طلباتي"، ويتم اتخاذ الإجراءات على الطلب طبقا <u>لحالات الطلب</u>.